# **MijnNBF**

**on-line toepassing voor bowler en vereniging**

# **Online League Beheer**

**Wedstrijdleider**

**Nederlandse Bowling Federatie 2009**

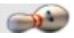

## Inhoud.

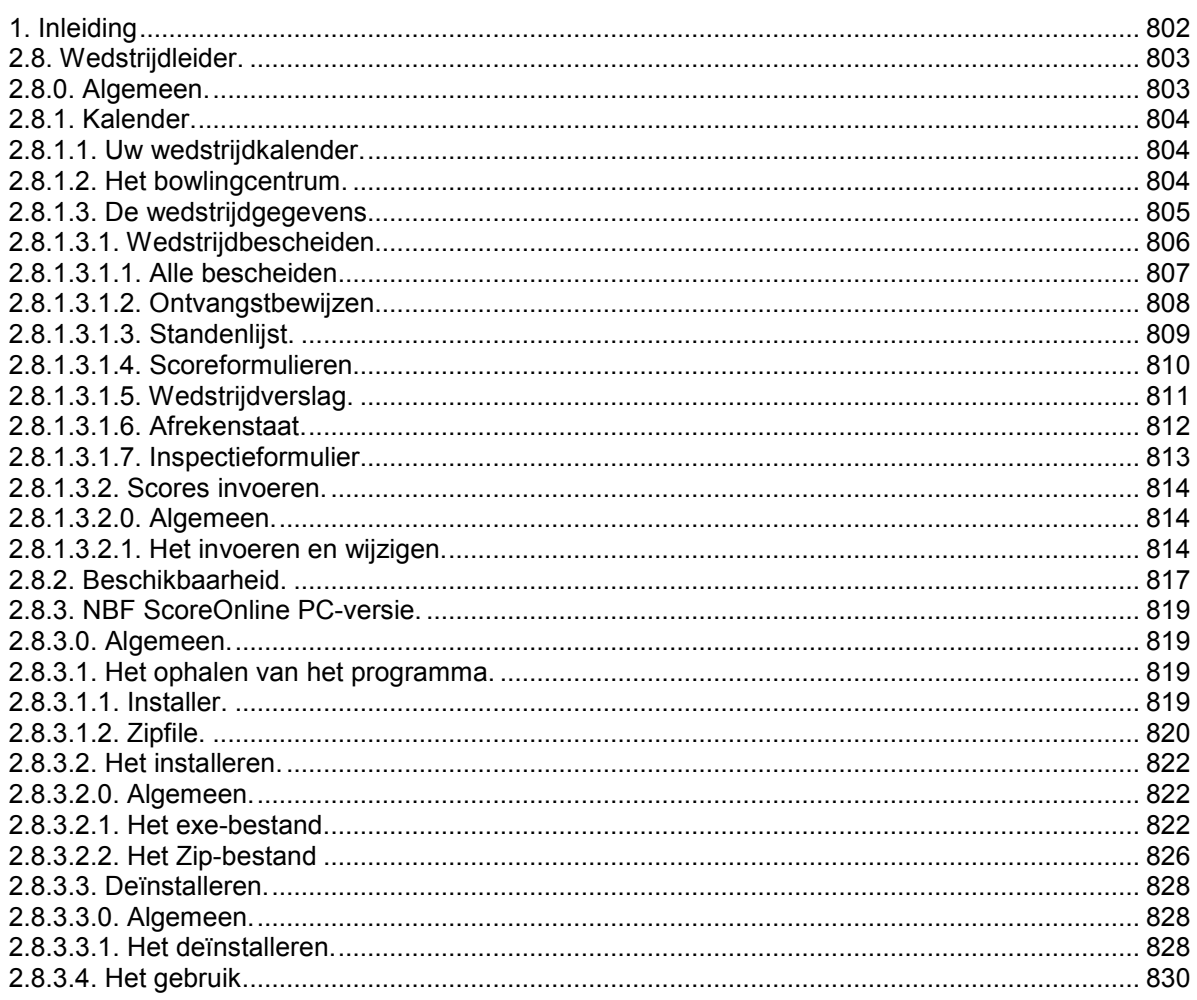

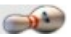

# *1. Inleiding*

Voor u ligt de handleiding Online League Beheer (OLEB) voor wedstrijdleiders. Voor de toegang tot het systeem worden wedstrijdleiders en wedstrijdbegeleiders gelijk behandeld.

De beschrijving van het programma is gericht op de verwerking van de scores uit de Nationale Leagues en voorzover mogelijk de Regionale Leagues.

Buiten dat er een online-administratie mogelijk is, kunnen ook de wedstrijdgegevens zonder de aanwewzigheid van een internetaansluiting verwerkt worden. Zie daarvoor de Handleiding Gebruik NBFScoreOnline.

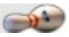

## *2.8. Wedstrijdleider.*

#### *2.8.0. Algemeen.*

Voor de werking van dit programma is de functie wedstrijd**bege**leider gelijkgesteld met wedstrijdleider. Waar wedstrijdleider staat kan ook wedstrijdbegeleider worden gelezen.

Als u het examen van de cursus wedstrijdleider met goed gevolg heeft afgelegd, dan voegt de NBF de functie wedstrijdleider aan uw gegevens toe in MijnNBF.

Van de opgeleide wedstrijdleider wordt verwacht dat deze mee gaat doen in het circuit van het leiden van wedstrijden in de Nationale League.

In het kader van Online Wedstrijdbeheer (OLEB) krijgt u, na het inloggen op MijnNBF de extra menukeuze *Wedstrijdleider*.

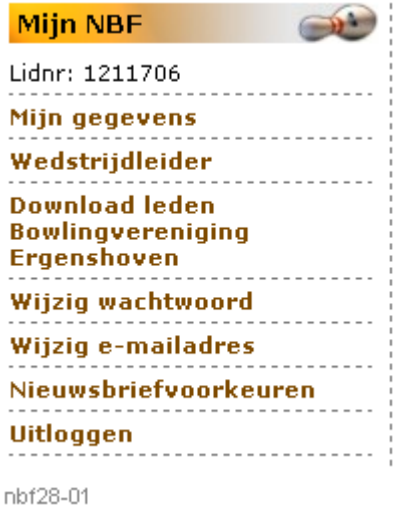

Jaarlijks wordt u verzocht aan de NBF op te geven voor welke data u beschikbaar bent voor het leiden van wedstrijden.

Na het aanklikken van de menukeuze *Wedstrijdleider* volgt het scherm *Wedstrijdleider menu*.

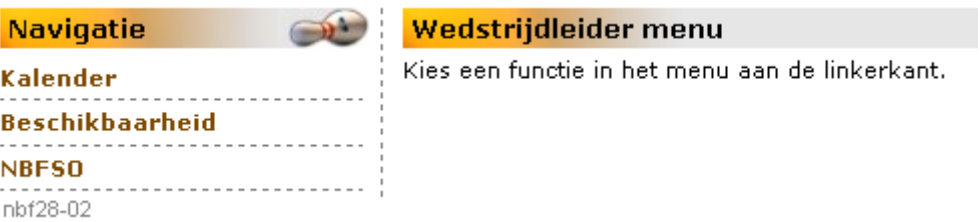

Met de menukeuze *Beschikbaarheid* komt u in het scherm met het totale datumoverzicht van alle geplande leaguewedstrijden.

De menukeuze *Kalender* moet u zien als uw agenda met de door u aangegeven en door de NBF bekrachtigde wedstrijdkeuzes.

Met de keuze NBFSO komt u op een scherm waar u de laatste versie van NBFScoreOnline voor de PC kunt ophalen.

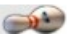

## *2.8.1. Kalender.*

### *2.8.1.1. Uw wedstrijdkalender.*

Met de Kalenderfunctie roept u de gegevens op van de aan u toegewezen wedstrijden.

Het klikken op de menukeuze *Kalender* geeft het scherm *Kalender seizoen* [van uw keuze]

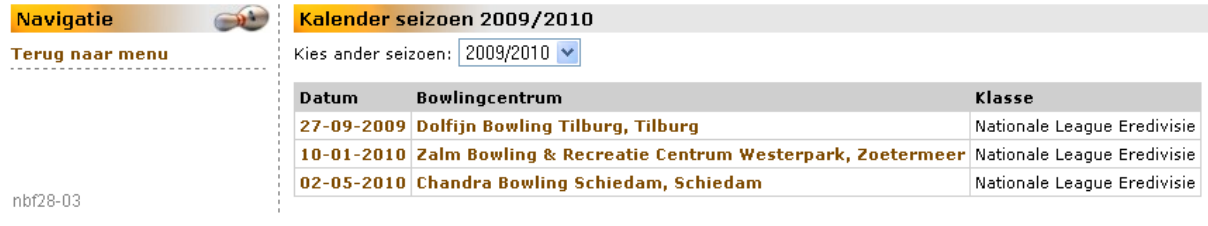

Klik op de menukeuze *Terug naar menu* om terug te gaan naar het vorige scherm. Met een klik op de datum volgt het wedstrijdscherm. Een klik op de naam van het bowlingcentrum geeft informatie over het bowlingcentrum.

#### *2.8.1.2. Het bowlingcentrum.*

Na een klik op de naam van het bowlingcentrum krijgt u de volgende informatie over het bowlingcentrum op het scherm:

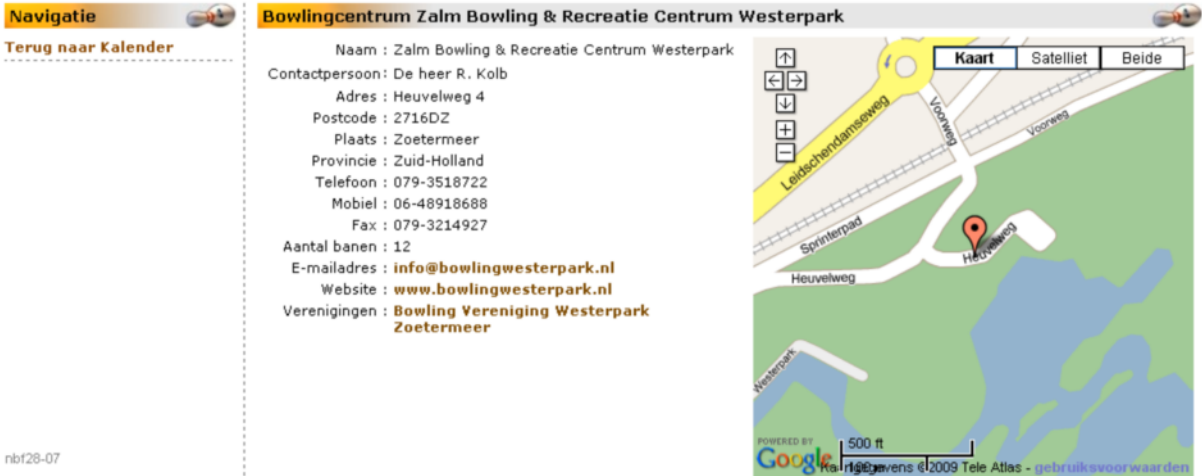

Het is vooralsnog technisch onmogelijk om het kaartje op uw beveiligde omgeving te zetten. Wilt u een routebeschrijving maken naar het bowlingcentrum, dan raden wij u aan om dit te doen ZONDER in te loggen via de menukeuze Centra. Om routebeschrijving te maken vanuit het getoonde kaartje klikt u linksonder op Google:

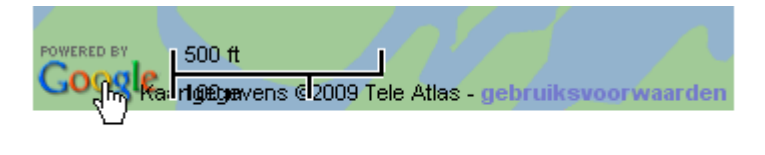

nbf28-08

Hierna opent zich het normale scherm van Google Maps om de route te kunnen maken.

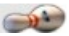

## *2.8.1.3. De wedstrijdgegevens.*

Na een klik op de datum in het menuscherm Kalender krijgt u de volgende informatie over de te leiden wedstrijd:

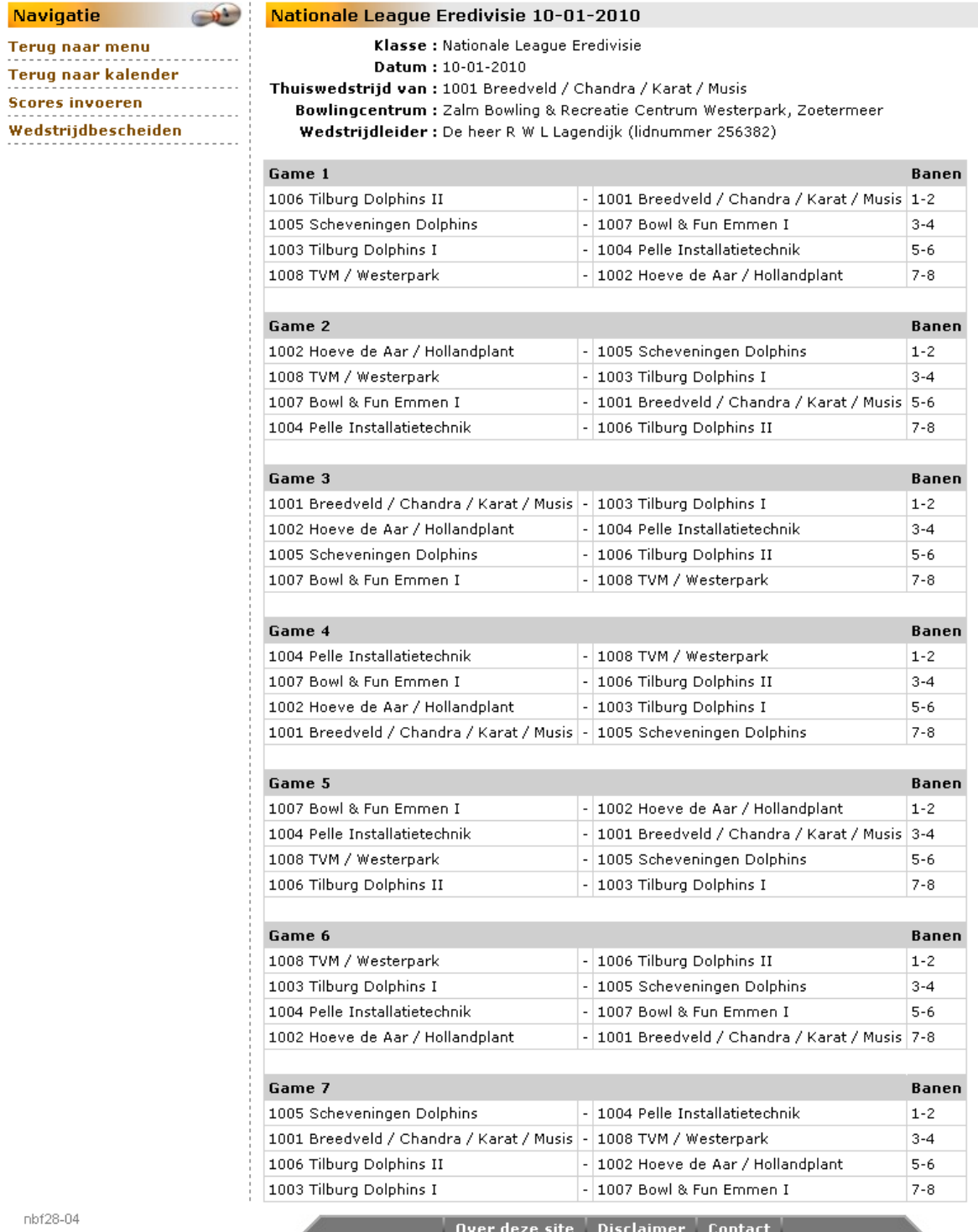

Klik op de menukeuze *Terug naar menu* om terug te gaan naar het scherm *Wedstrijdleider menu*. Klik op de menukeuze *Terug naar kalender* om terug te gaan naar het vorige scherm.

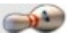

## *2.8.1.3.1. Wedstrijdbescheiden.*

Buiten het Bondsbureau kunnen alle wedstrijd(bege)leiders de wedstrijdformulieren van de aan hen toegewezen wedstrijden afdrukken.

#### *Wanneer moeten de wedstrijdbescheiden worden aangemaakt?*

Een teamcaptain of de vereniging heeft tot 10 dagen vóór de wedstrijd de mogelijkheid om de teamsamenstelling te wijzigen. Dit kan zolang een of meer teamleden nog niet hebben gespeeld. Of als er nog ruimte is om een speler aan het team toe te voegen. Druk daarom nooit vroeger dan 9 dagen vóór de speeldag de wedstrijdbescheiden af.

#### *Het menu.*

Klik in het keuzemenu op *Wedstrijdbescheiden*. Het scherm **Downloaden wedstrijdbescheiden** (van de gekozen wedstrijd) verschijnt:

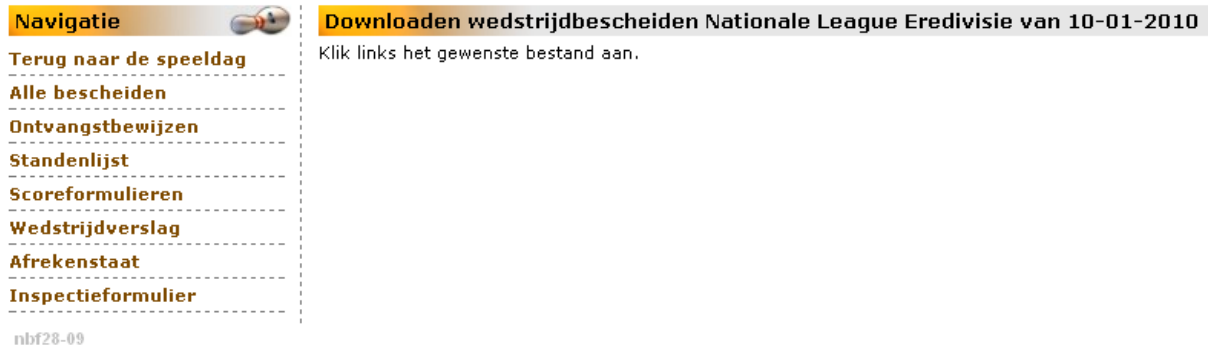

*Vorm.*

De wedstrijdformulieren worden aangemaakt in het PDF-formaat. Aangeraden wordt dit PDFbestand op te slaan.

U kunt daarna de formulieren op elk gewenst moment afdrukken. Mocht daarmee iets verkeerd gaan, dan kunt u zonder het weer opnieuw te moeten ophalen, opnieuw afdrukken.

#### *Hoe zien ze er uit?*

Buiten dat u een keuze heeft om in één keer alle formulieren in één bestand te verkrijgen, is het mogelijk om alle formulieren afzonderlijk op te halen. Vanaf 2.8.1.3.1.2. tot en met 2.8.1.3.1.7 staan de voorbeelden van de formulieren.

#### *Bewaren?*

Omdat de bestanden met de blanco wedstrijdfomulieren na de wedstrijd geen functie meer hebben, raden wij aan deze bestanden van uw PC te verwijderen.

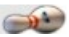

## *2.8.1.3.1.1. Alle bescheiden.*

Met deze keuze kunt alle wedstrijdformulieren in een keer afdrukken. U krijgt onderstaand scherm in beeld na het laden (ophalen) van de gegevens:

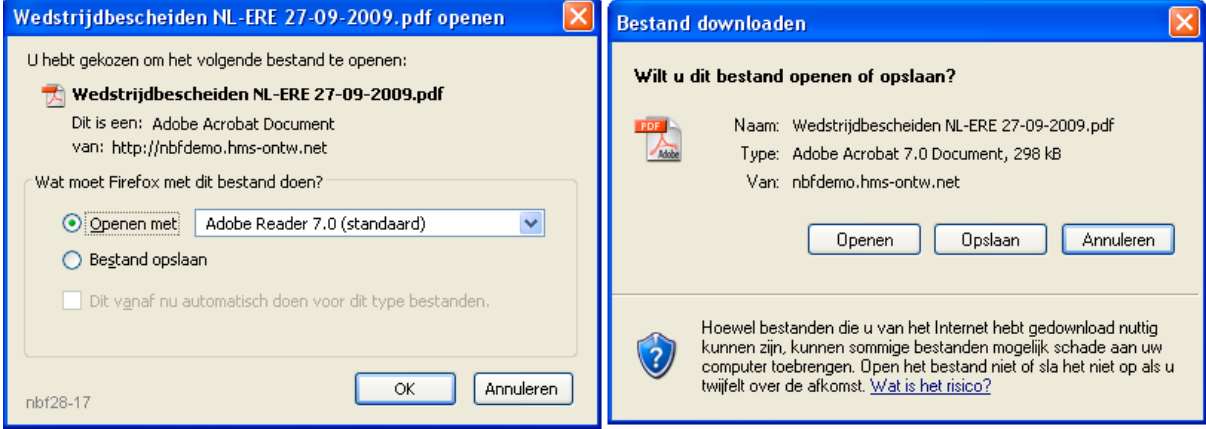

Links het scherm met Firefox, rechts dat met Internet-Explorer (beide onder Windows© XP).

Sla het bestand op, zodat - mocht het printwerk niet gaan zoals u wenste - u gemakkelijk opnieuw een printopdracht kunt geven. In een tussenscherm kunt u aangeven in welke map het bestand opgeslagen moet worden.

U krijgt een melding na het ophalen van het bestand.

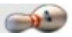

# *2.8.1.3.1.2. Ontvangstbewijzen.*

Een klik op de keuze *Ontvangstbewijzen* zal het bewijs van ontvangst van het leaguegeld voor elk team tonen in een pdf-bestand.

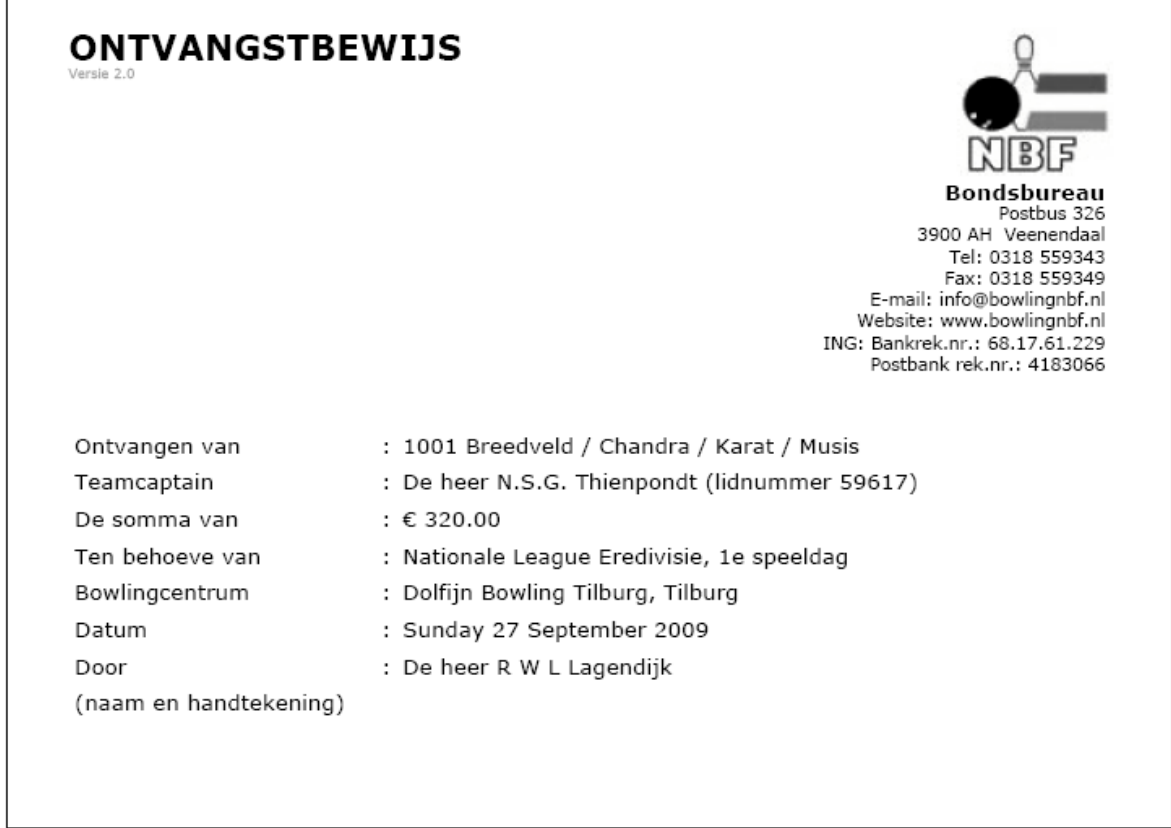

nbf28-11

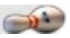

 $\circ$ 

# *2.8.1.3.1.3. Standenlijst.*

Een klik op de keuze *Standenlijst* zal deze lijst tonen in een pdf-bestand.

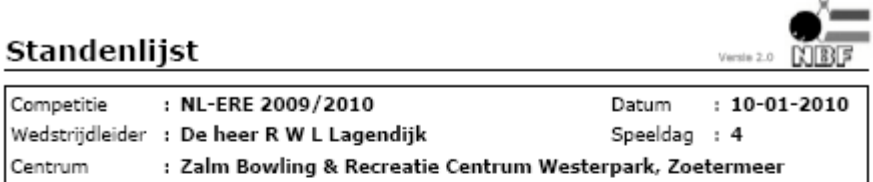

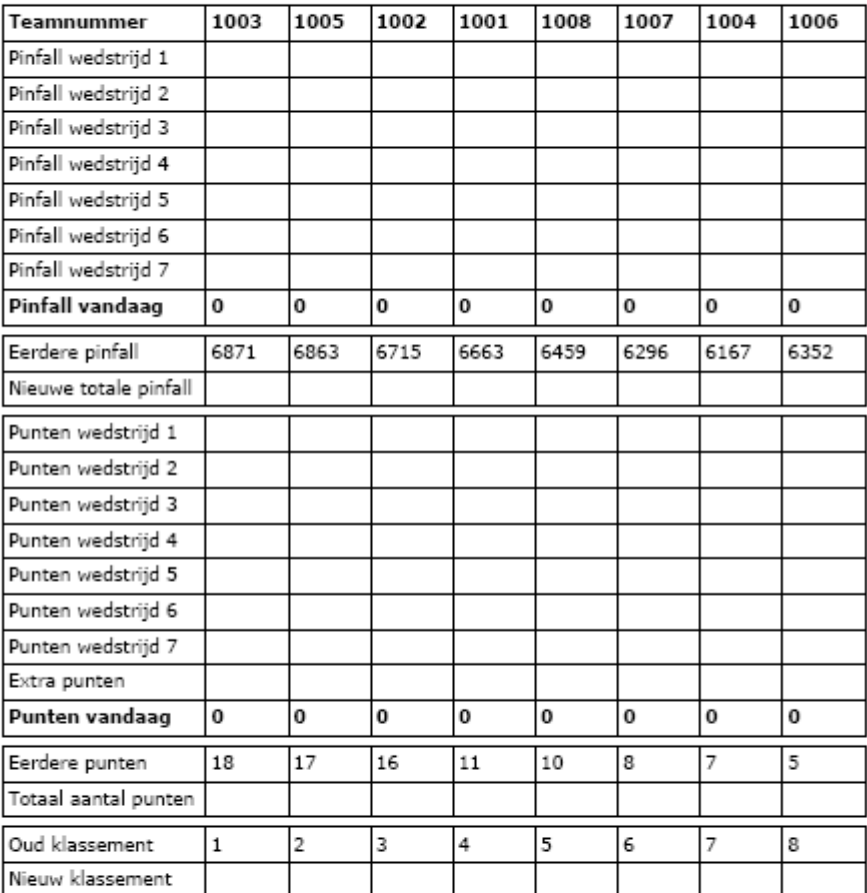

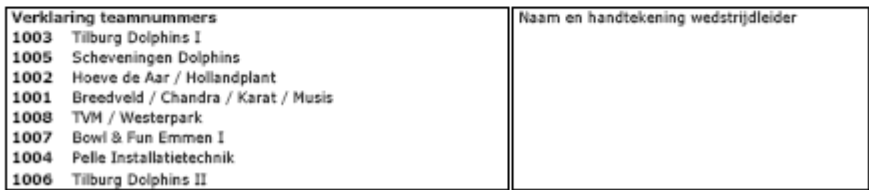

nbf28-12

De layout van het formulieer kan per competitiesoort verschillen.

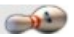

# *2.8.1.3.1.4. Scoreformulieren.*

Een klik op de keuze *Scoreformulier* zal een scoreformulier voor elk team tonen in een pdf-bestand.

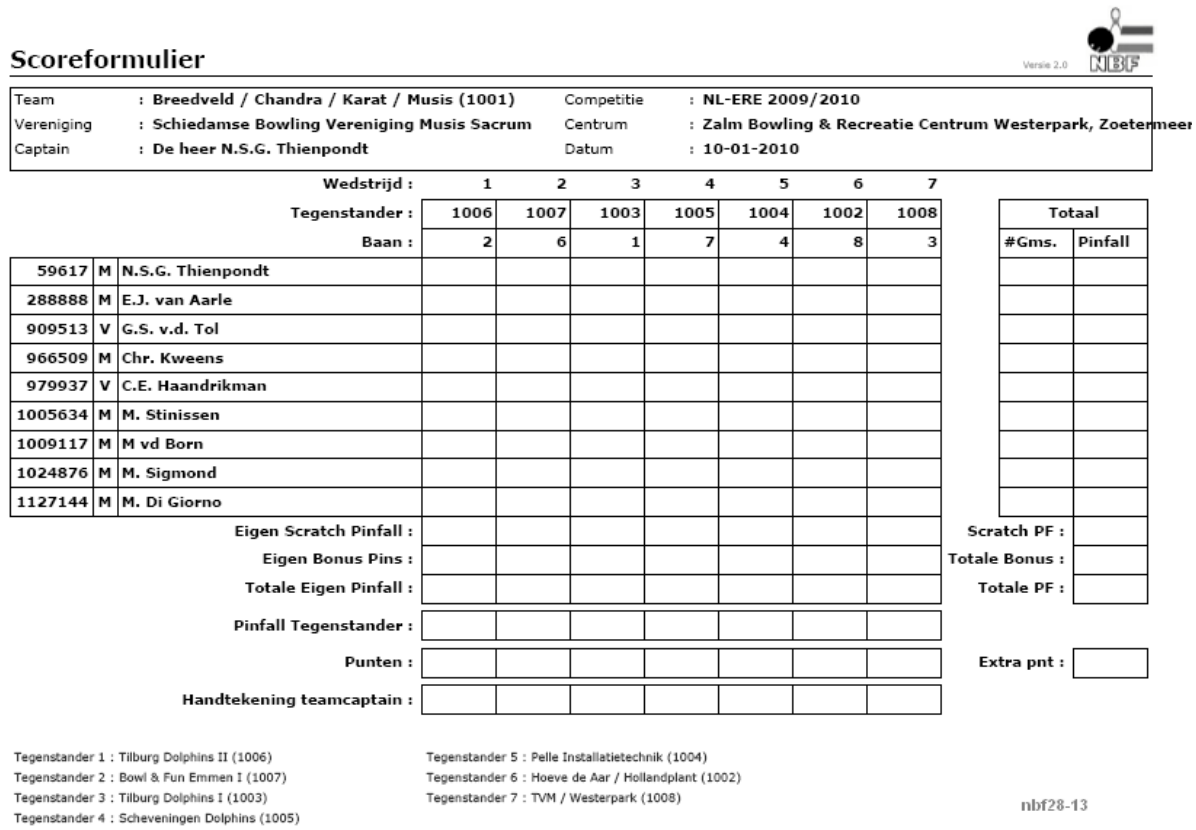

De layout van het formulieer kan per competitiesoort verschillen.

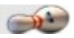

# *2.8.1.3.1.5. Wedstrijdverslag.*

Een klik op de keuze *Wedstrijdverslag* zal het formulier tonen in een pdf-bestand.

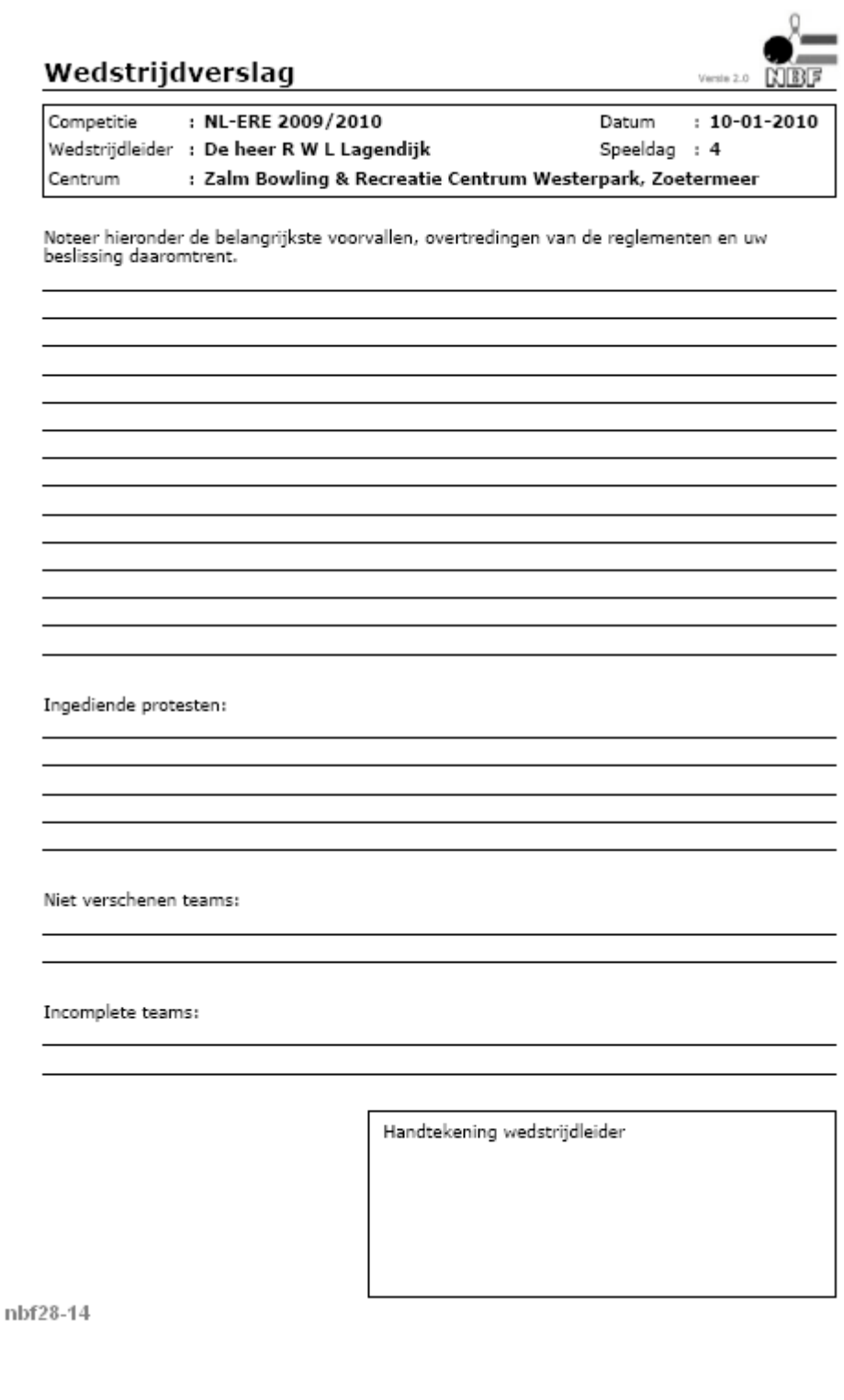

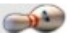

### *2.8.1.3.1.6. Afrekenstaat.*

Een klik op de keuze *Afrekenstaat* zal het formulier tonen in een pdf-bestand.

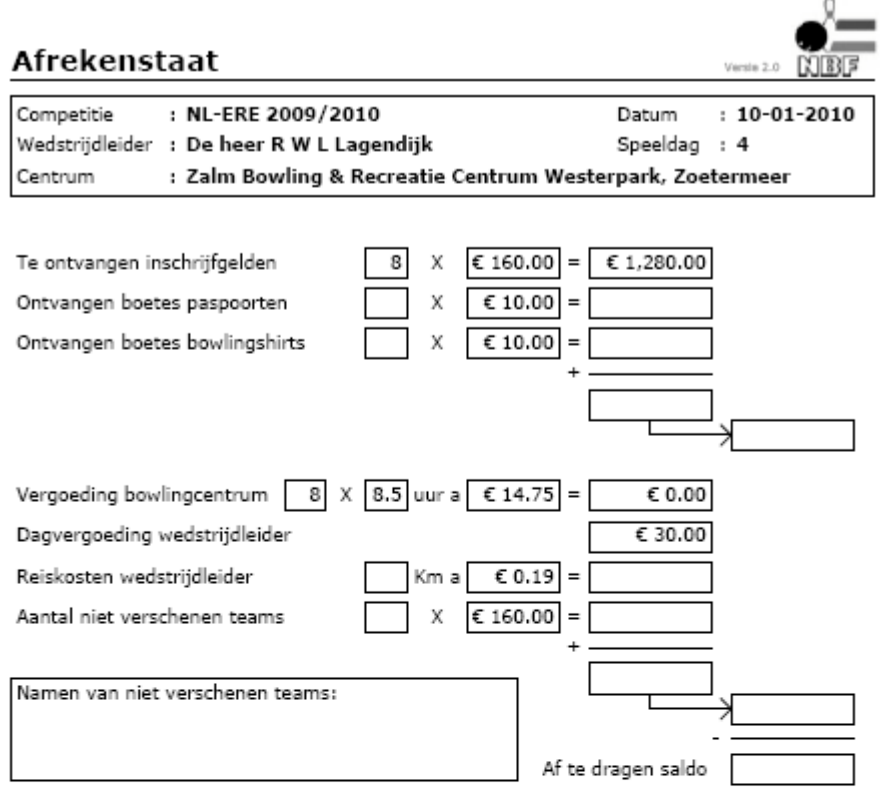

#### Opmerkingen

Het af te dragen saldo overmaken op bankrekening 681761229 of ING rekening 4183066 (beide tnv de Nederlandse Bowling Federatie).

Gaarne betaling binnen 7 dagen.

Deze afrekenstaat samen met uw overige bescheiden onmiddelijk retour zenden.

Reiskosten wedstrijdleider zijn alleen is toepassing indien het betreffende bowlingcentrum buiten de woonplaats van de wedstrijdleider ligt.

Op de eerste speeldag wordt dubbel inschrijfgeld ontvangen. Op de laatste speeldag geen inschrijfgeld (het bowlingcentrum stuurt in dat geval een factuur naar de NBF).

Handtekening wedstrijdleider

nbf28-15

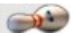

# *2.8.1.3.1.7. Inspectieformulier.*

Een klik op de keuze *Inspectieformulier* zal het formulier tonen in een pdf-bestand.

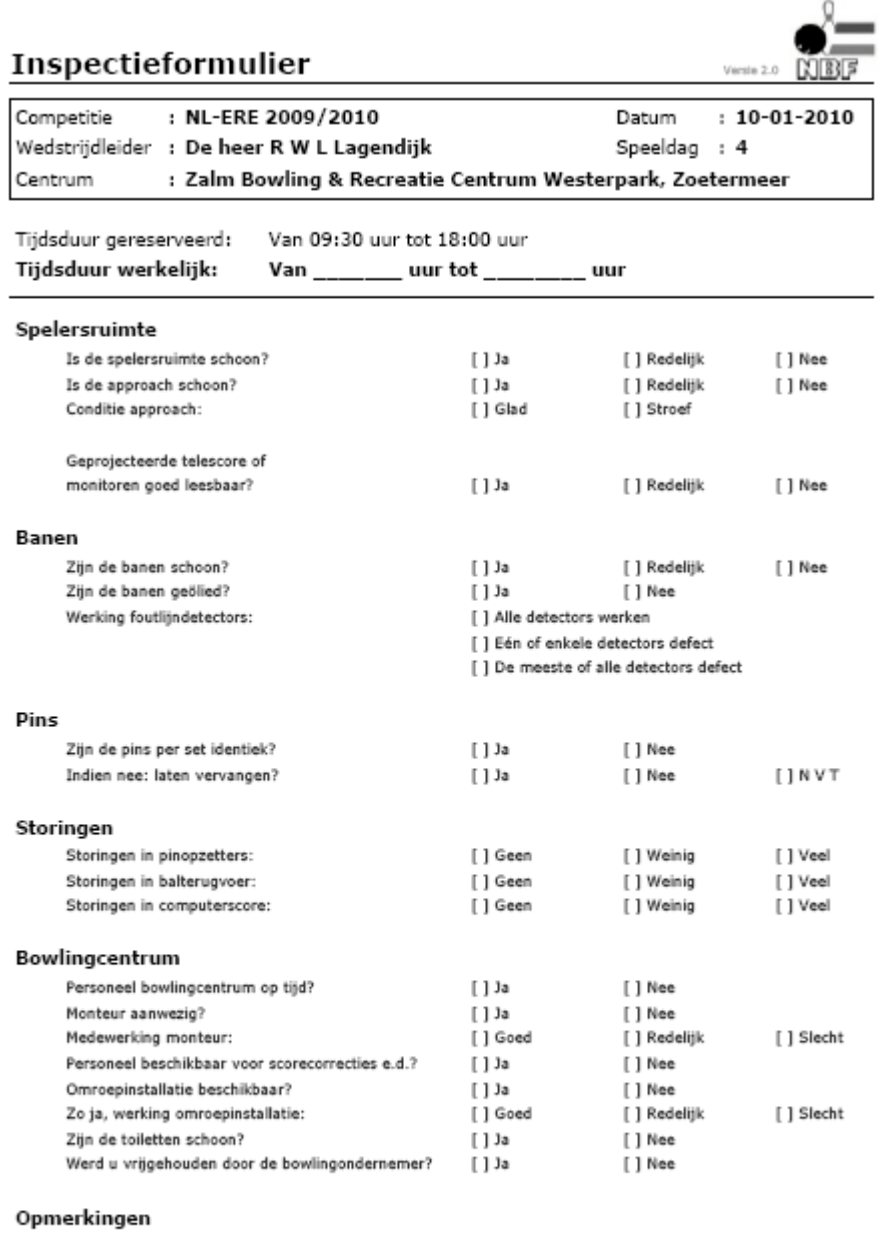

 $nbf28-16$ 

the control of the control of the control of the control of the control of

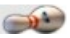

## *2.8.1.3.2. Scores invoeren.*

#### *2.8.1.3.2.0. Algemeen.*

U kunt op twee verschillende wijzen scores invoeren, nl. met en zonder internetverbinding.

Voor het invoeren zonder internetverbinding wordt het programma NBFScoreOnline PC-versie (NBFSO) gebruikt.

Bij het gebruik van dat programma heeft u op enig moment wel een internetverbinding nodig als u zelf de scores online wilt laten verwerken. In bijzondere gevallen kunt U ook het Bondsbureau (wedstrijdzaken) de scores laten verwerken. Meer over het programma NBFSO treft u aan in de speciale handleiding Gebruik NBFScoreOnline PC-versie .

Hierna wordt de methode met internetverbinding besproken. Direct online kunt u uitsluitend per team invoeren.

## *2.8.1.3.2.1. Het invoeren en wijzigen.*

Klik in het keuzemenu op *Scores invoeren*. Het scherm Overzicht scores Nationale League met de betreffende datum verschijnt:

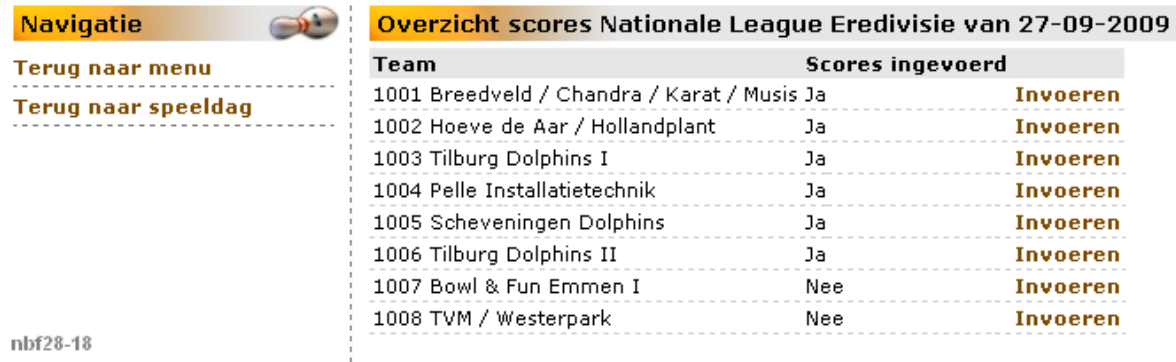

nbf28-18

Bent u nog niet aan het invoeren geweest, dan staat alles op Nee. Klik bij het betreffende team op *Invoeren* (bijvoorbeeld 1007 Bowl & Fun Emmen I). Het scherm Invoeren Scores verschijnt (zie volgende pagina).

Als standaard staat de invulvolgorde Van boven naar naar beneden ingesteld. Indien u geen keuze maakt bij het al dan niet spelen van een team, wordt na de eerste invoer het rondje gevuld bij: Team heeft normaal gespeeld.

<u>●</u> Let op! Gebruik uitsluitend de TAB-toets om te springen naar een volgend invulvak. Of Shift+TAB om een vak terug te gaan. Gebruik NOOIT de toets ENTER of RETURN om naar een volgend vak te willen gaan, want daarmee worden de ingevoerde gegevens opgeslagen en u verlaat het invoerscherm.

Bij het invoeren van een getal hoger dan 30 en kleiner dan 301 springt het progamma automatisch naar het volgende vak.

Wilt u het ingevoerde niet opslaan, klik dan onder Navigatie op een van de menukeuzes, zonder op de knop **Verwerk scores** te klikken.

## MijnNBF - on-line League Beheer

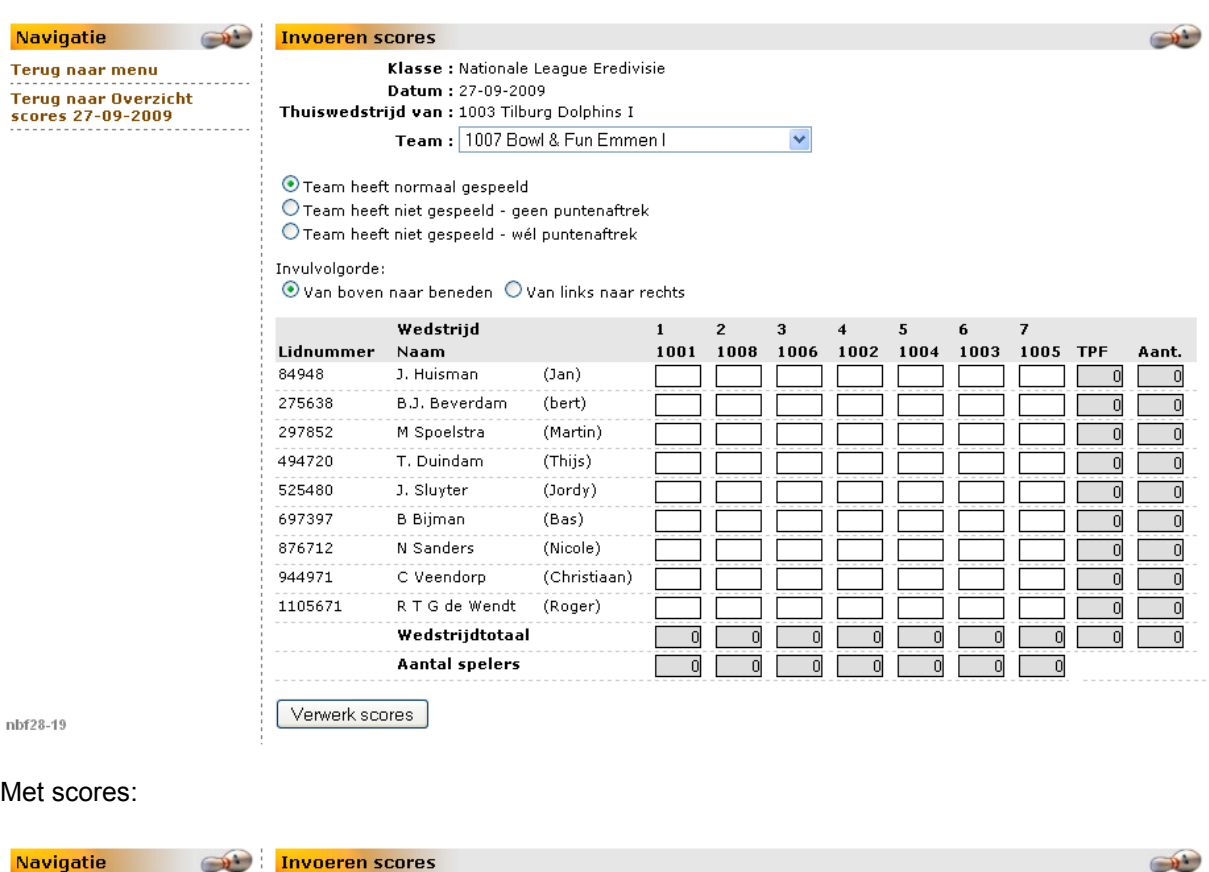

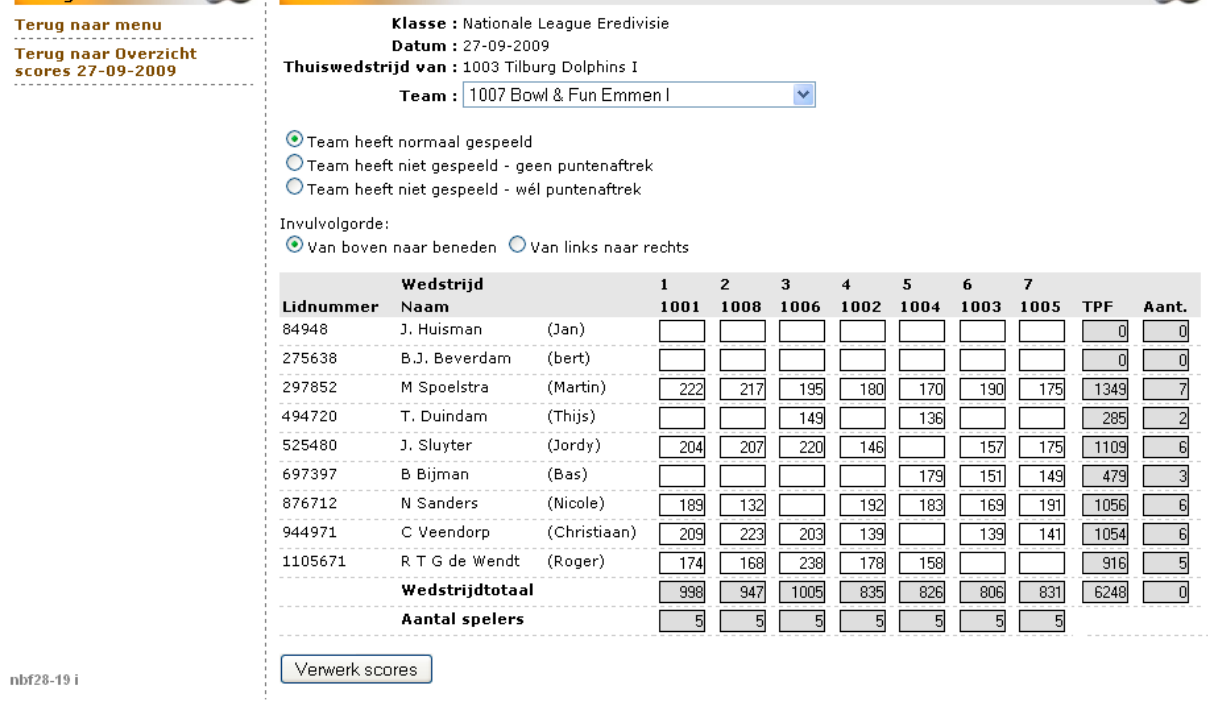

nbf28-19 i

Als alle scores verwerkt zijn van alle teams kan men wederom een standenlijst ophalen vanuit het systeem. Na de eerste wedstrijddag ziet de standenlijst er als volgt uit:

 $\bigcirc$ 

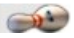

 $Versie 2.0 1995$ 

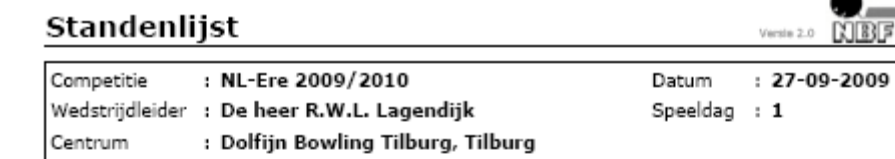

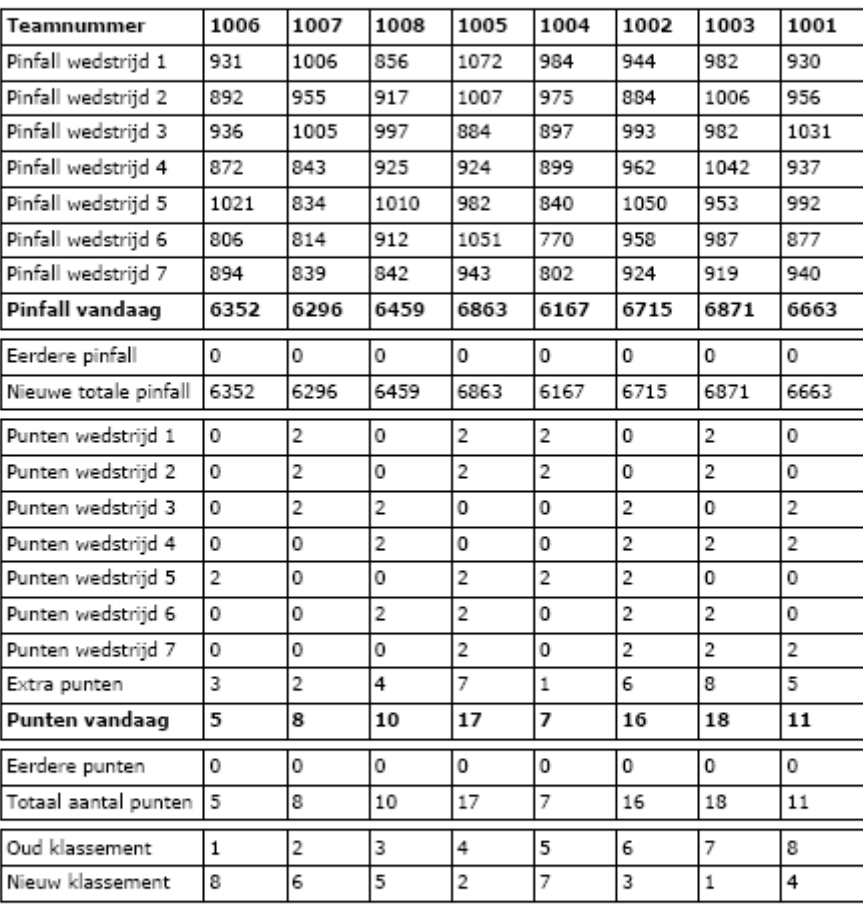

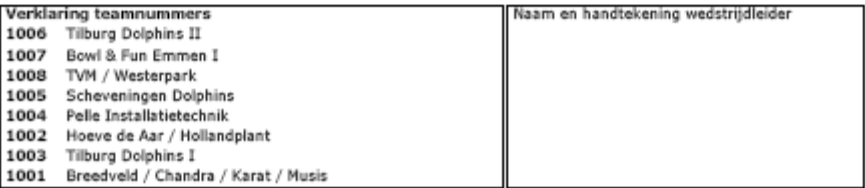

nbf28-20

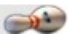

## *2.8.2. Beschikbaarheid.*

Jaarlijks wordt u door de NBF gevraagd aan te geven voor welke leaguewedstrijden u zich als wedstrijdleider beschikbaar stelt.

Klik op de menukeuze *Beschikbaarheid*. Het scherm *Beschikbaarheid seizoen …* volgt.

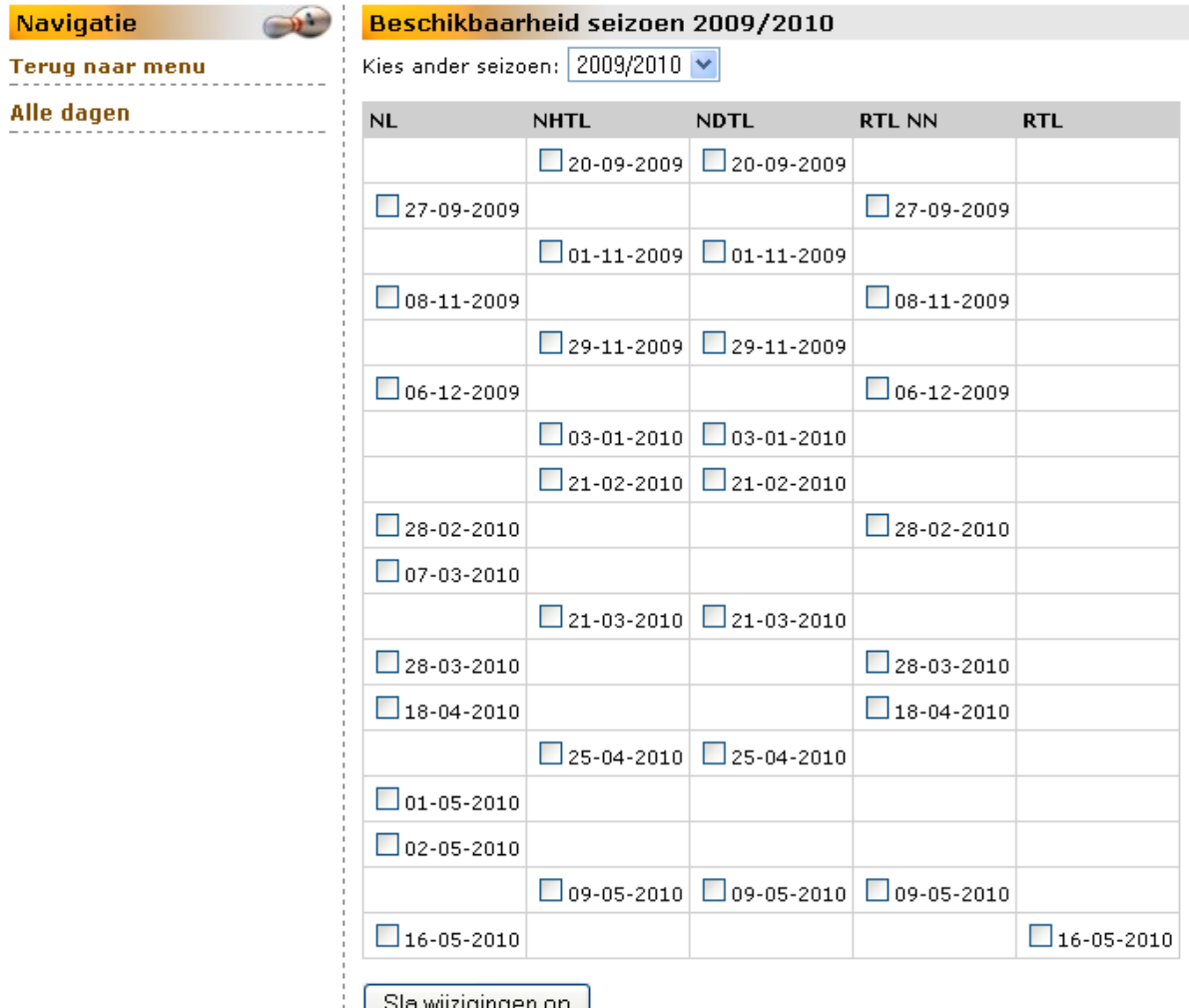

nbf28-05

Slawijzigingen op

Klik op de menukeuze *Terug naar menu* als u terug wilt zonder verder iets op te slaan.

U kunt alle te kiezen wedstrijddagen stuk voor stuk aanvinken.

Klik in het vakje naast de datum.

Als er meerdere leagues zijn op dezelfde dag, dan krijgt u het volgende popup-scherm:

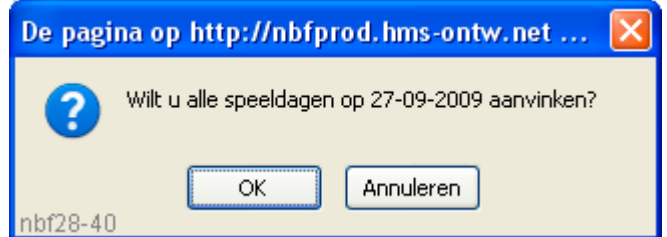

Klik op de knop **OK** als u zich voor alle leagues op die datum beschikbaar wilt stellen. Heeft u zich vergist, klik dan nogmaals op het vakje om het te legen. Daarna klikt u op de knop **Sla wijzigingen op**.

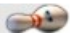

De andere mogelijkheid is om met de menukeuze *Alle dagen* alle wedstrijddagen aan te vinken. Klik op het aangevinkte vakje om de keuze uit te schakelen bij een datum die u niet wenst. Klik daarna op de knop **Sla wijzigingen op** om de gegevens op te slaan.

Een door u ingevuld scherm kan er zo uitzien:

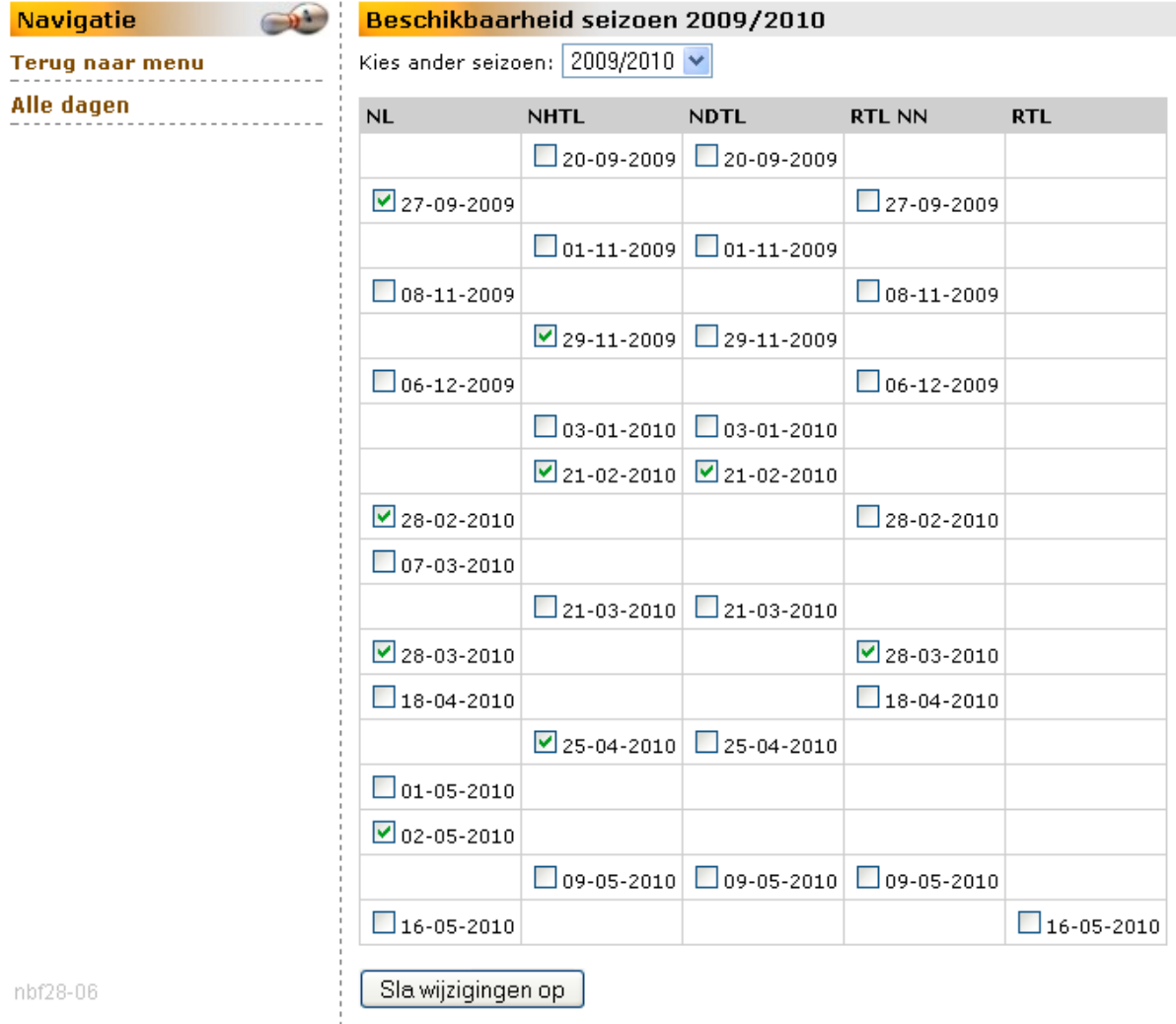

<u>ngingan upi j</u>

De definitieve toewijzing van wedstrijden geschiedt bij en door de NBF (wedstrijdadministratie).

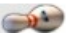

## *2.8.3. NBF ScoreOnline PC-versie.*

#### *2.8.3.0. Algemeen.*

De handelingen die voor het leiden van een wedstrijd nodig zijn kunnen ook grotendeels verricht worden zonder dat u op dat moment beschik over internet. Hiertoe is het programma NBF ScoreOnline PC-versie (NBFSO) ontwikkeld.

#### *2.8.3.1. Het ophalen van het programma.*

Log in op MijnNBF en kies voor de menukeuze *Wedstrijdleider*. en daarna voor *NBFSO*. Het scherm NBFScoreOnline verschijnt.

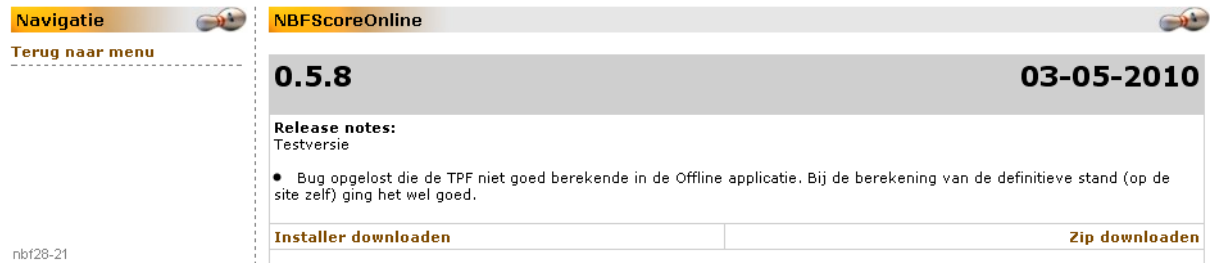

Indien er een nieuwe versie verschijnt, krijgt daarvan bericht.

Het programma is in twee installatieversies op te halen. Met en zonder installer. De installer heeft het voordeel dat u steeds geleid wordt met keuzes voor diverse opties (o.a. automatisch een link maken). Wilt u het programma op een usb-stick, dan raden wij de installatie aan van het Zip-bestand.

## *2.8.3.1.1. Installer.*

Klik op *Installer downloaden*.

U krijgt onderstaand scherm. De tekst daarin is afhankelijk van uw webbrowser (in dit geval Mozilla Firefox).

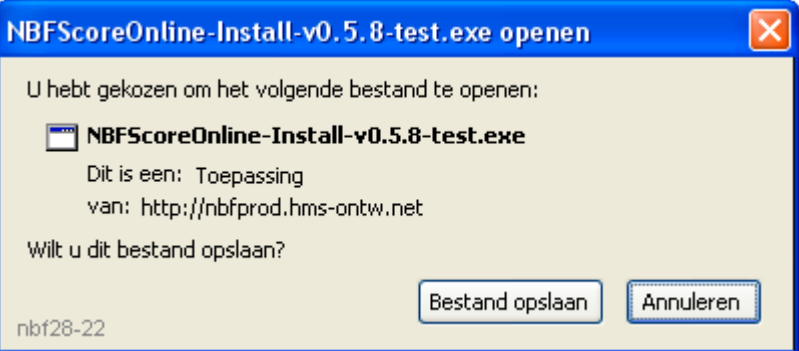

Klik op de knop **Annuleren** als het toch niet wilt opslaan. In het ander geval klikt u op de knop **Bestand opslaan**.

Er volgt een nieuw scherm om te bepalen waar u dit bestand wilt opslaan. U kunt het installatieprogramma in een map naar keuze opslaan. In onderstaand voorbeeld is een tijdelijke map Temp aangemaakt.

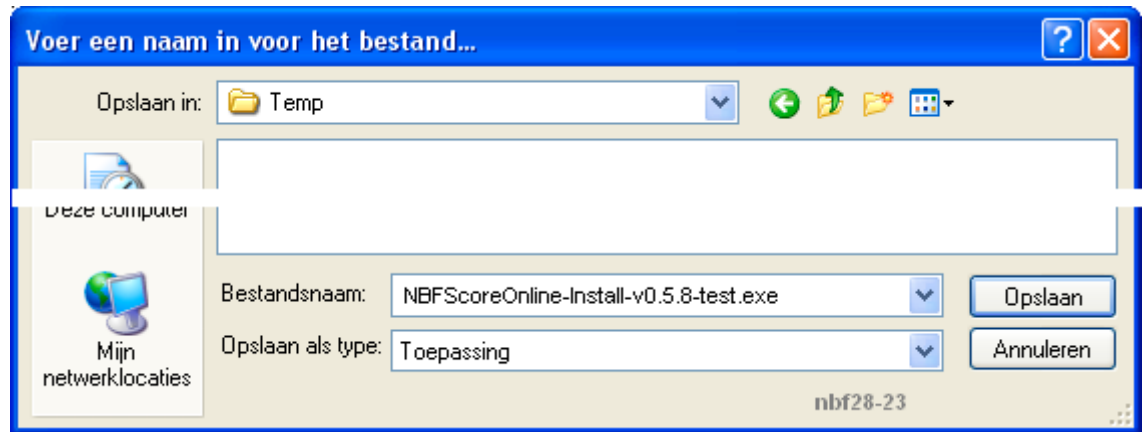

Klik op de knop **Opslaan** om het installatieprogramma op schijf te plaatsen. Daarna moet het programma daadwerkelijk geïnstalleerd worden.

## *2.8.3.1.2. Zipfile.*

#### Klik op *Zip downloaden*.

U krijgt onderstaand scherm. De tekst daarin is afhankelijk van uw webbrowser (in dit geval Mozilla Firefox).

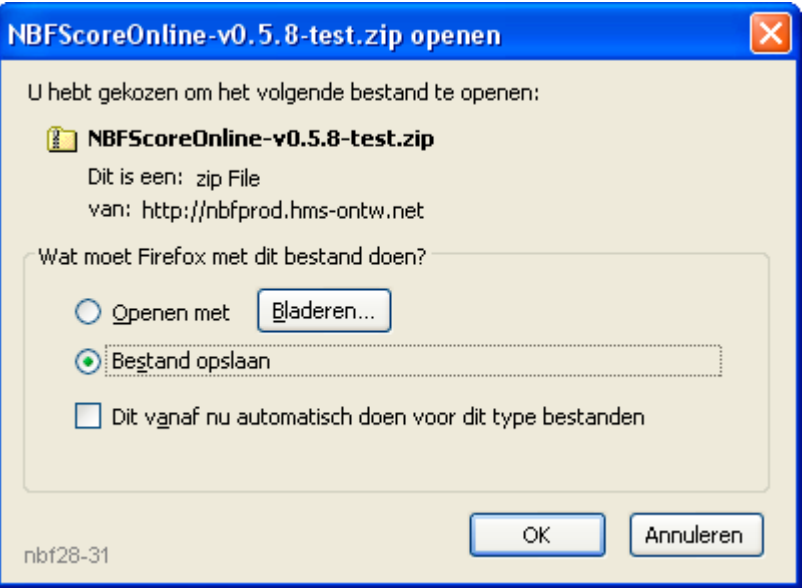

Klik op de knop **Annuleren** als wilt stoppen. Klik anders op de knop **OK**.

Er volgt een nieuw scherm om te bepalen waar u dit bestand wilt opslaan. U kunt het installatieprogramma in een map naar keuze opslaan. In onderstaand voorbeeld is een tijdelijke map Temp aangemaakt.

 $\bigcap$ 

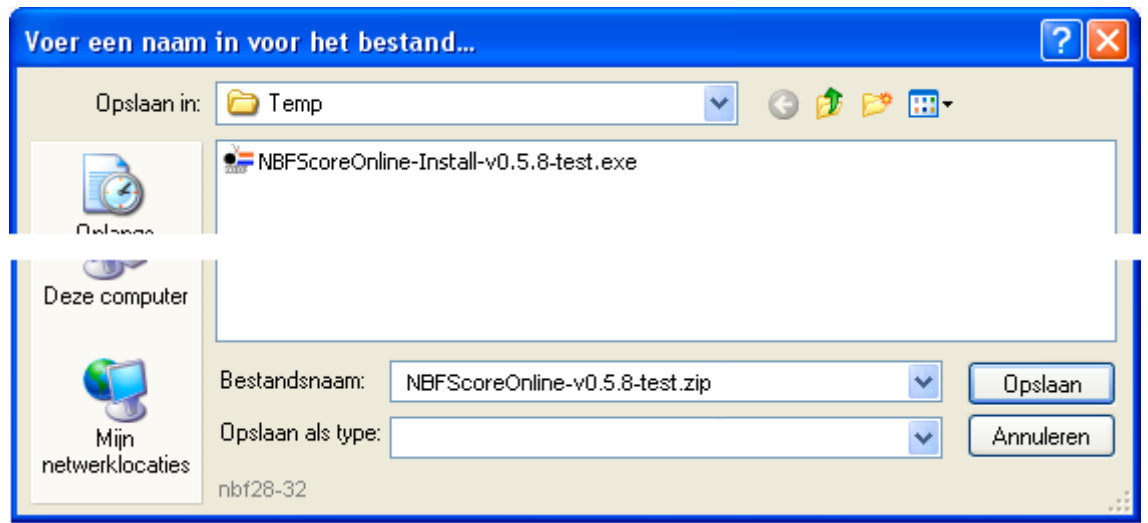

Klik op de knop **Opslaan** om het zip-bestand met het programma op schijf te plaatsen. Daarna moet het programma daadwerkelijk geïnstalleerd worden. Zie onderdeel 2.8.3.2.2. Het Zipbestand.

 $\bigcirc$ 

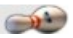

## *2.8.3.2. Het installeren.*

#### *2.8.3.2.0. Algemeen.*

Als u ergens in de installatieprocedure wilt stoppen, klikt u op de knop **Annuleren.** Deze mogelijkheid wordt hieronder niet meer als keuze aangegeven.

#### *2.8.3.2.1. Het exe-bestand.*

Bij Windows XP klikt u op Start - Uitvoeren… Het scherm *Uitvoeren* verschijnt:

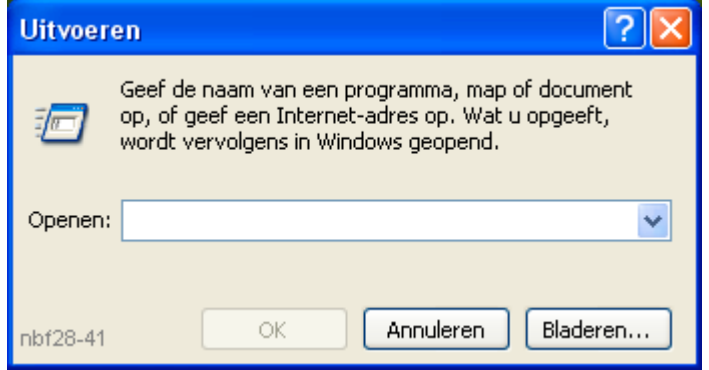

Klik op de knop **Bladeren** en ga naar de juiste map. Een voorbeeld staat hierna.

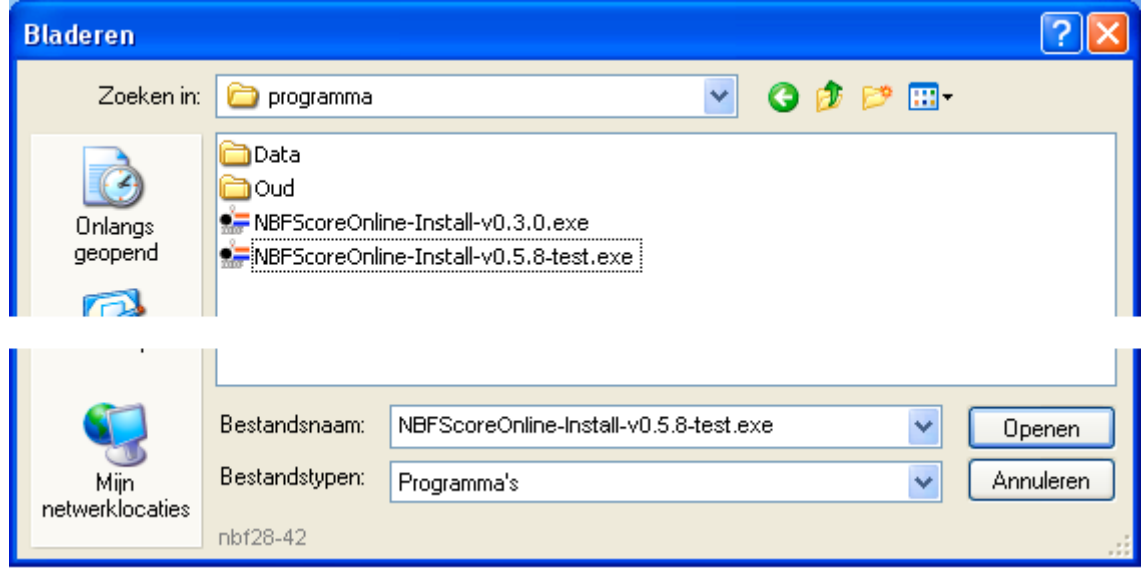

Kies de juiste versie en klik op de knop **Openen**. Het scherm *Uitvoeren* verschijnt weer met de volledige padnaam. Klik nu op de knop **OK**.

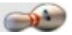

U krijgt het volgende scherm met een beveiligingswaarschuwing te zien [niet bij iedereen te zien]:

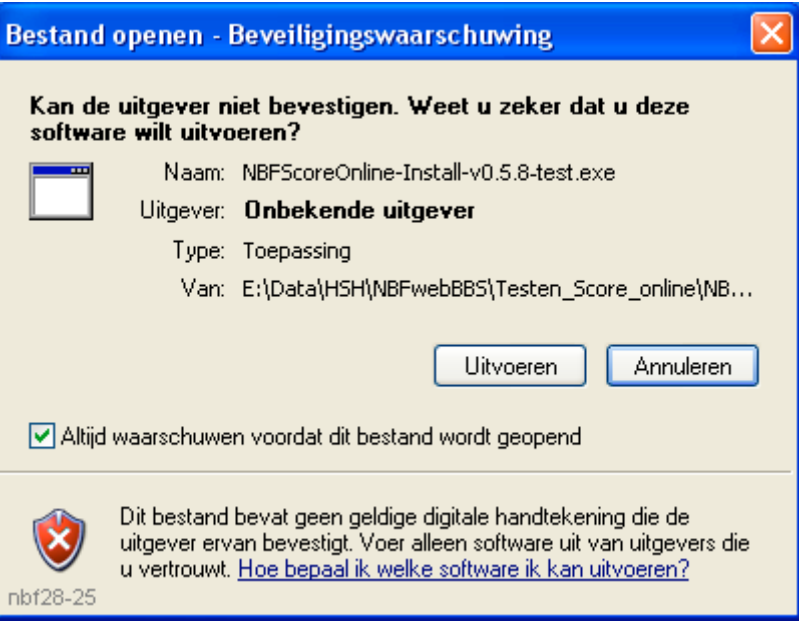

#### Klik op de knop **Uitvoeren**. Het *licentiescherm* verschijnt:

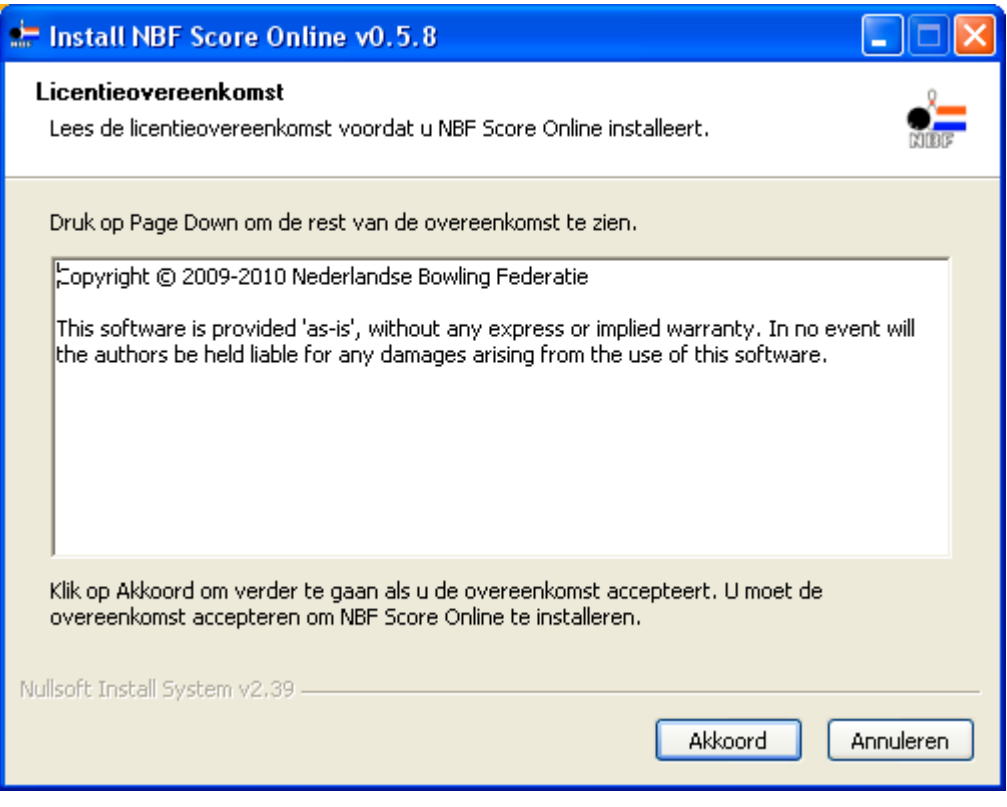

#### Klik op de knop **Akkoord**.

Het scherm *Onderdelen kiezen* verschijnt. Met dit scherm kunt u bepalen of u snelkeuzes wilt kunnen maken vanaf het snelstartmenu en vanaf uw bureaublad.

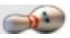

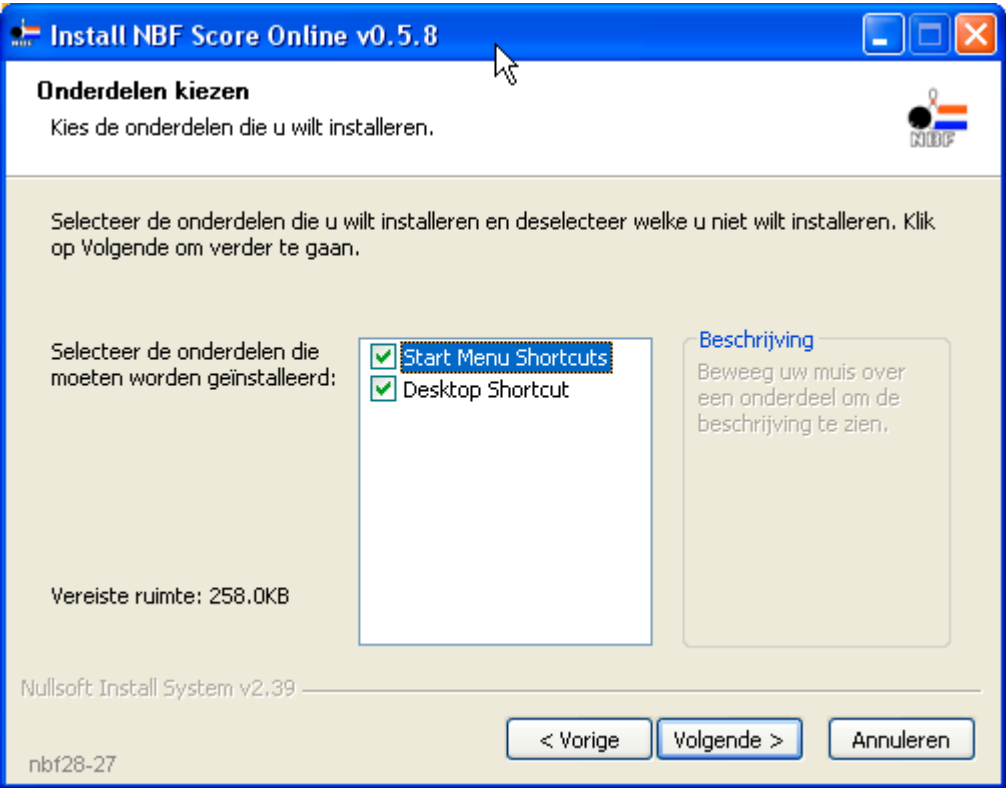

Indien u beide of een van beide snelkeuzes niet wenst, moet u het vinkje daarbij uitzetten. Klik op de knop **Volgende** als u verder wilt, of de knop **Vorige** en spring terug naar voor het vorige keuzescherm.

Nadat u op de knop **Volgende** hebt geklikt, komt het scherm met de keuze voor de installatiemap. Standaard is gekozen voor C:\Program Files\NBFScoreOnline.

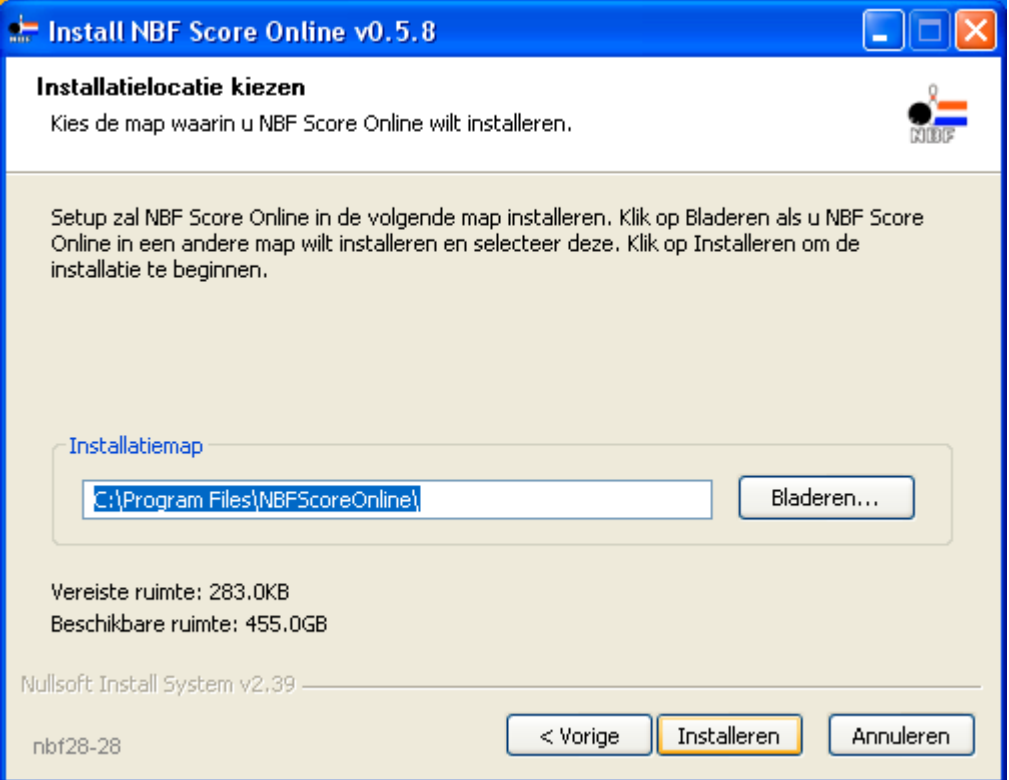

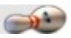

Wilt u terug naar het vorige keuzescherm, klik dan op de knop **Vorige**.

Wilt dat het programma in de standaardmap wordt geïnstalleerd, klik dan op de knop **Installeren**. Wilt dat het programma in een andere map wordt geïnstalleerd, klik dan op de knop **Bladeren**.

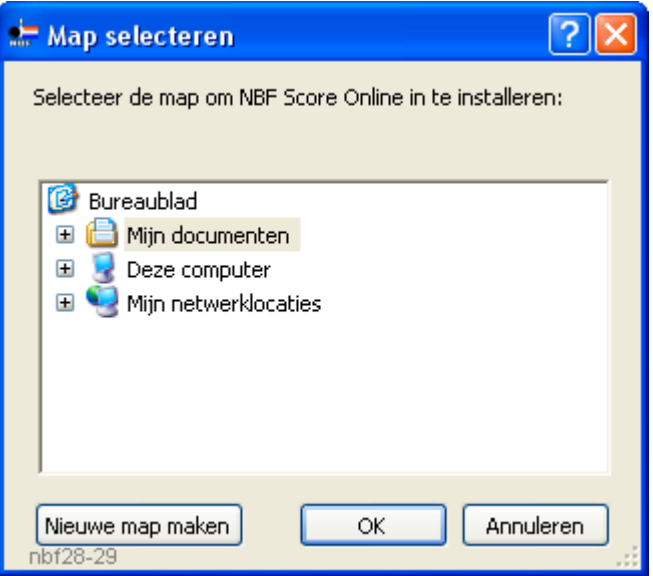

Maak een map door op de knop **Nieuwe map maken** te klikken. Of kies een map en klik op de knop **OK**. De installatie wordt gestart.

Na de installatie volgt het laatste scherm om de installatie te voltooien.

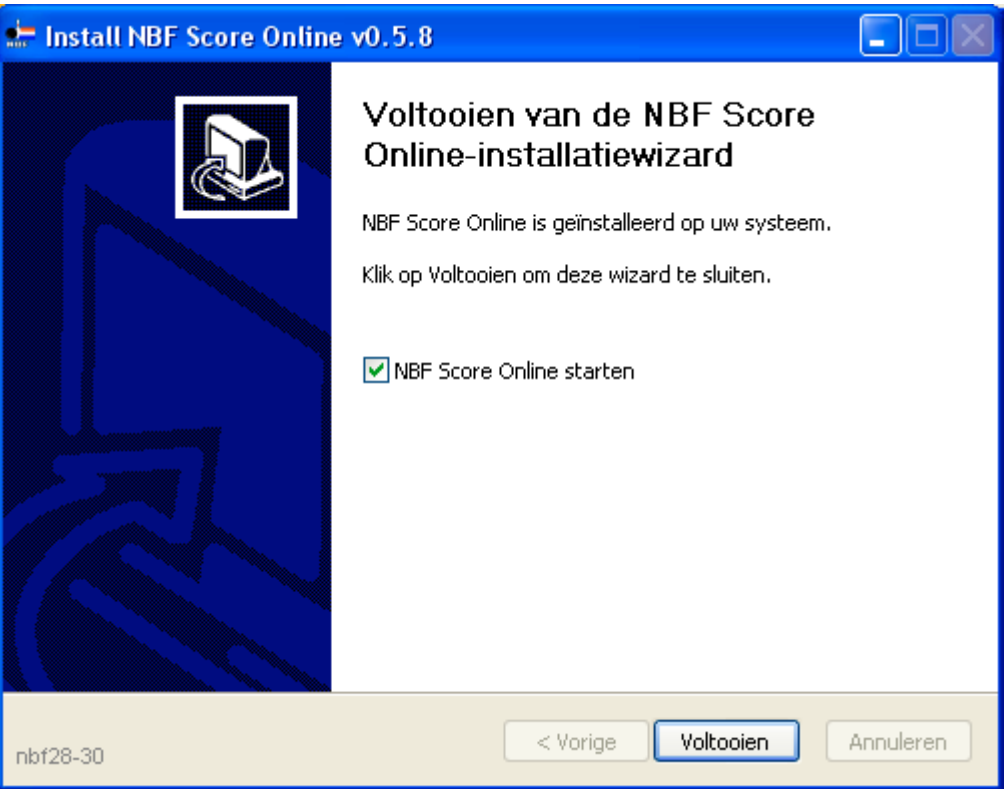

 $\mathbb{Q}$  Let op! De keuze, dat het programma moet starten na voltooien, staat standaard aan! Klik dit uit als dat niet wilt.

Klik op de knop **Voltooien**. Het programma is geïnstalleerd.

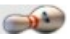

## *2.8.3.2.2. Het Zip-bestand*

Open de Verkenner en ga naar de juiste map.

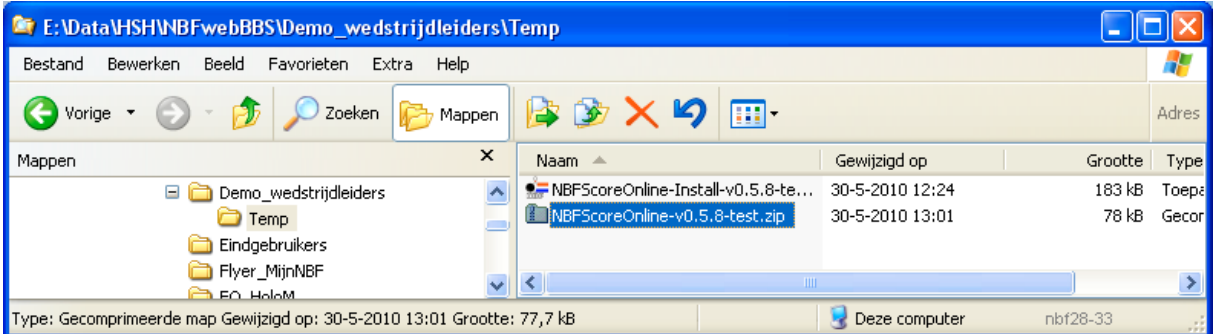

Dubbelklik het zipbestand NBFScoreOnline-Install-v0.5.0.zip.

U krijgt het volgende scherm:

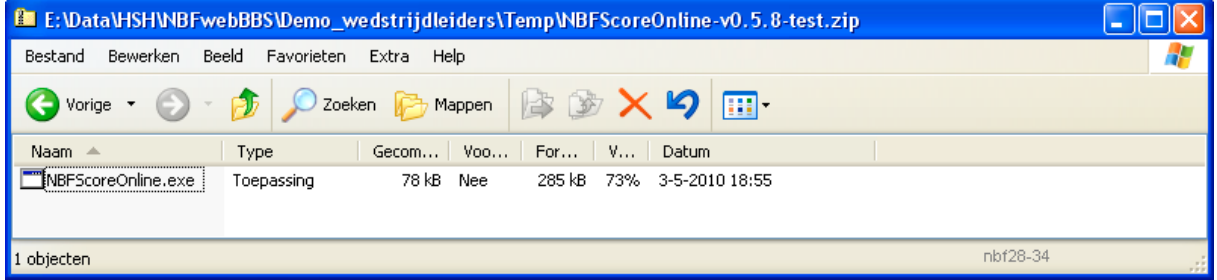

Klik op de menukeuze *Bestand* om het programma te installeren. Het onderstaande scherm verschijnt:

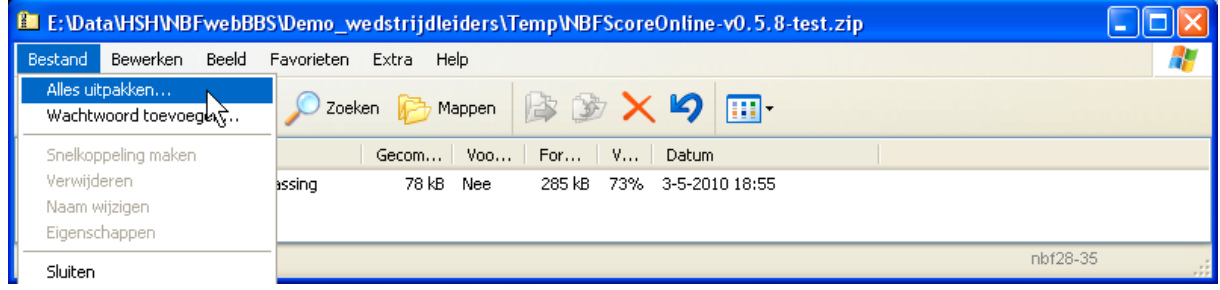

Klik op de optie *Alles uitpakken*.

Er wordt nu een installatie-hulp gestart waarbij u aangeeft in welke map op welke schijf het programma NBFScoreOnline.exe moet worden geplaatst.

U kunt in het padnaam een niet bestaande map opgeven. Deze map wordt automatisch aangemaakt.

Voorbeeld:

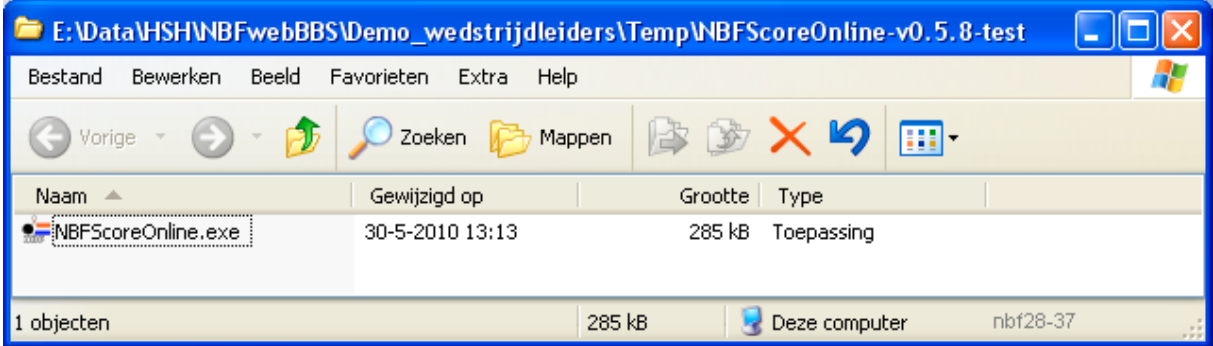

Als u het programma gemakkelijk wilt starten, is het eenmalig maken van een snelkoppeling een vereiste. Deze snelkoppeling zet u op uw bureaublad (meestal dubbelklikken om te starten) of neemt u het op in de taakbalk (altijd met één klik starten).

[Snelkoppeling maken door met de rechtermuisknop te klikken op het programma in de Verkenner en kiezen voor Kopiëren naar > Bureaublad of Snelkoppeling maken. De laatste snelkoppeling komt in dezelfde map terecht als het programma. U moet daarna de snelkoppeling nog op de juiste plek zetten.]

 $\bigcirc$ 

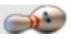

#### *2.8.3.3. Deïnstalleren.*

#### *2.8.3.3.0. Algemeen.*

Bij een nieuwe versie van het programma hoeft u het oude niet te deïnstalleren. Uitsluitend het programma wordt overschreven. De data zelf niet.

Toch raden wij u aan dat wel te doen. U heeft dan in ieder geval alle oude verwijzingen verwijderd. Onderstaande beschrijving gaat uit van Windows© XP.

## *2.8.3.3.1. Het deïnstalleren.*

Ga naar het Configuratiescherm en kies voor Software.

Windows maakt een overzicht aan van de geïnstalleerde programma's. Daar ziet u ook NBFScoreOnline.

Klik op deze regel en klik daarna op de knop **Verwijderen**. Onderstaand scherm verschijnt:

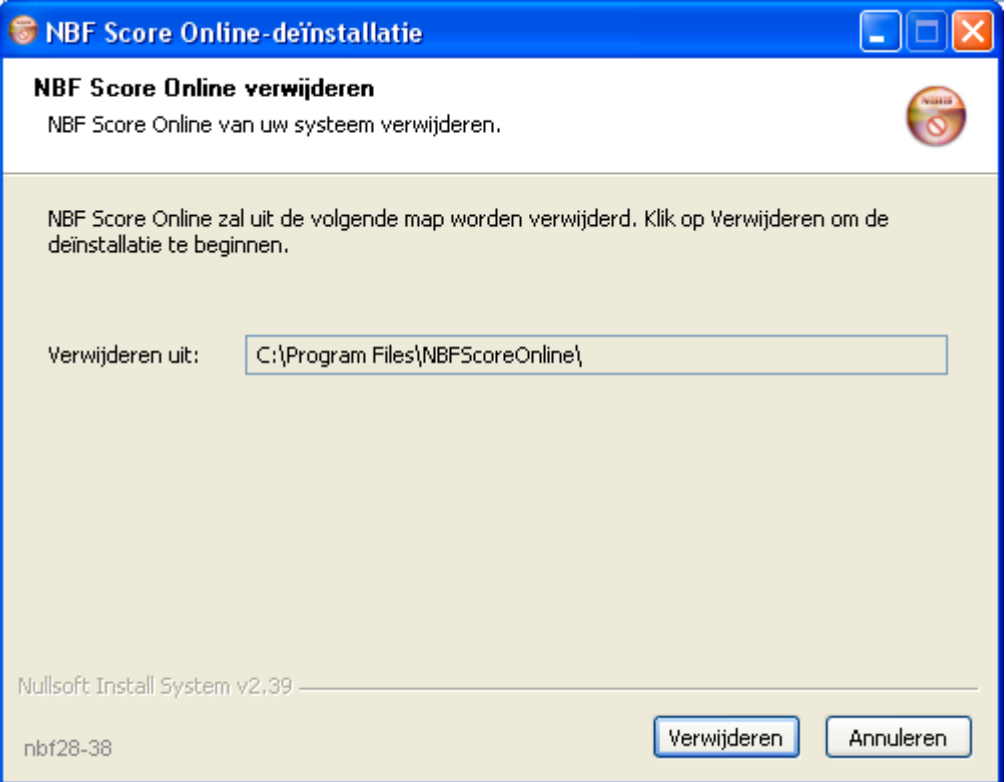

Klik op de knop **Annuleren** als u toch niets wilt verwijderen.

Klik op de knop **Verwijderen**.

Onderstaand scherm verschijnt en het verwijderen wordt gestart.

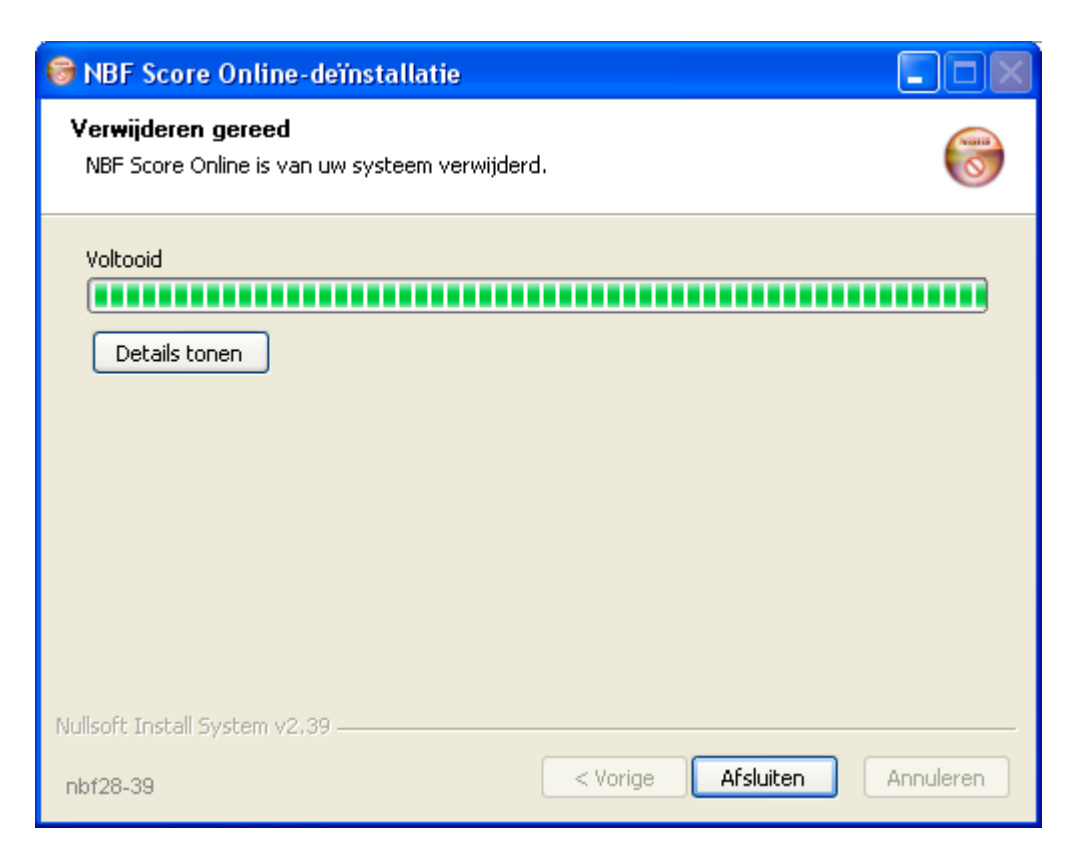

Klik op de knop **Details tonen** om te weten wat er is verwijderd. Klik anders op de knop **Afsluiten**.

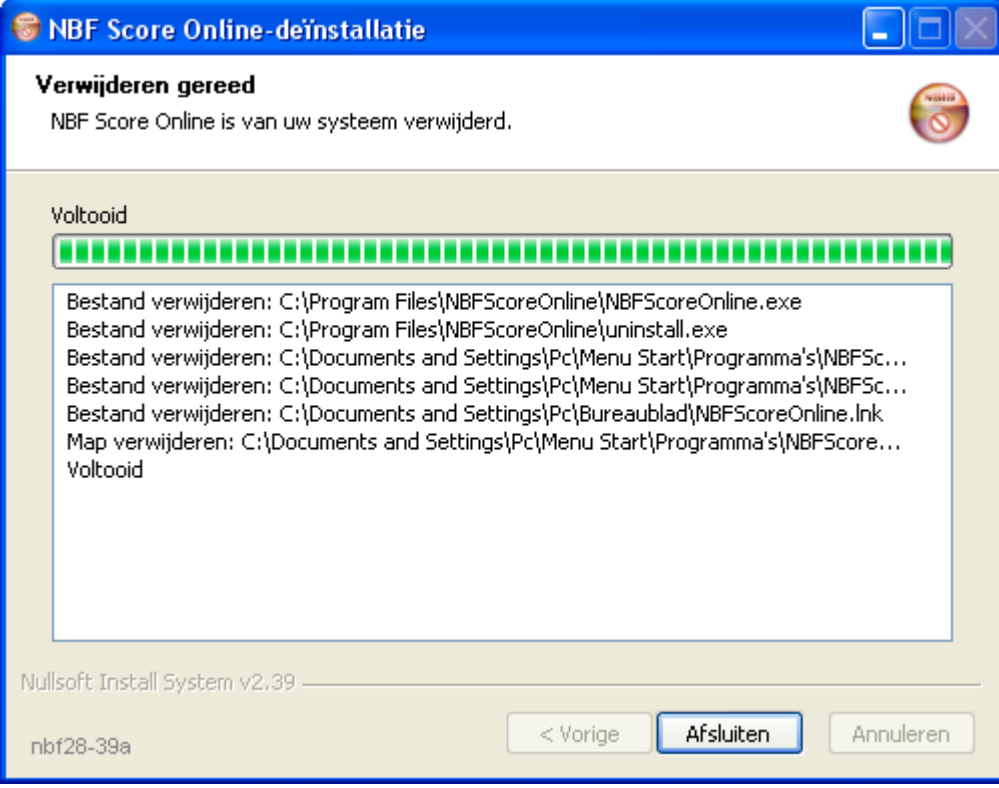

Klik op de knop **Afsluiten**. Het bovenstaande is verwijderd. De data staat nog steeds onder de hoofdmap NBFScoreOnline.

Wilt alles verwijderd hebben, dan moet u die map met de gehele inhoud handmatig verwijderen.

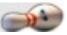

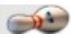

# *2.8.3.4. Het gebruik.*

Het gebruik is beschreven in de afzonderlijke handleiding Gebruik NBFScoreOnline PC-versie (NBFSO) [2.8.4].